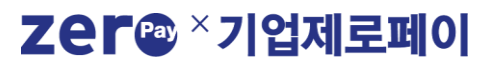

# 바우처 상품권 등록 가이드

비플제로페이(공용 앱) 사용 안내

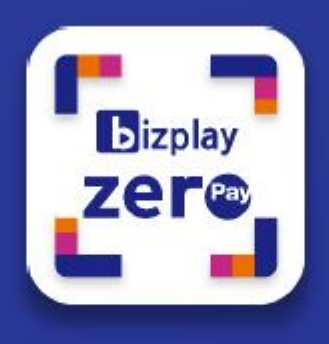

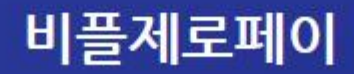

**[별첨] 비플제로페이(공용 앱) 사용 안내**

### Zer<sup>a ×</sup>기업제로페이

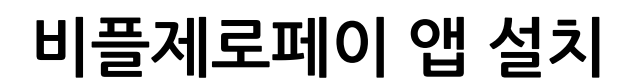

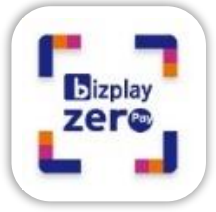

스마트폰 기종에 따라 안드로이드 플레이스토어와 애플 앱스토어에서 앱을 다운로드하여 설치할 수 있습니다

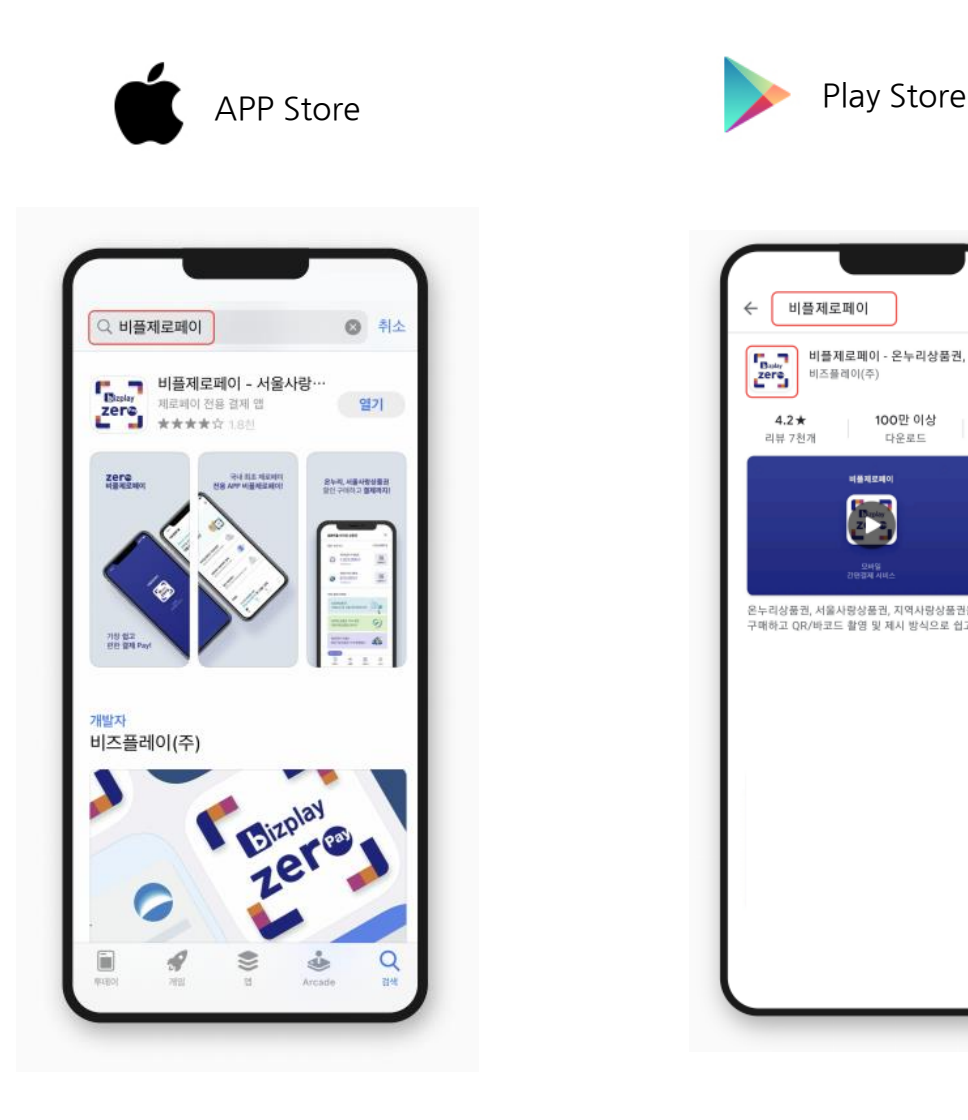

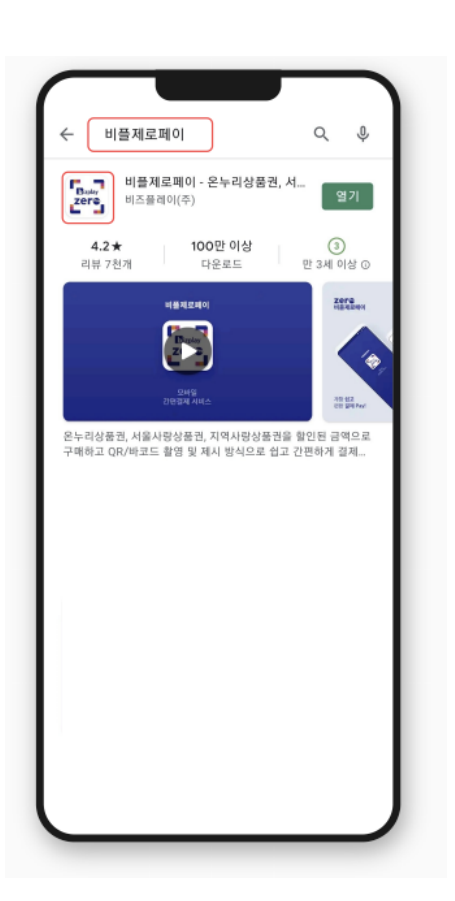

앱스토어에 접속하여 "비플제로페이"를 검색하고 설치합니다. "비플제로페이"를 검색하고 설치합니다.

#### **앱스토어 플레이스토어**

플레이스토어에 접속하여

Zer<sup>®</sup> × 기업제로페이

## **약관동의 및 인증**

플레이스토어나 앱스토어에서 앱 다운로드 후 서비스를 실행합니다. 비플제로페이는 본인 인증 후 이용 약관 동의 후 서비스 이용이 가능합니다.

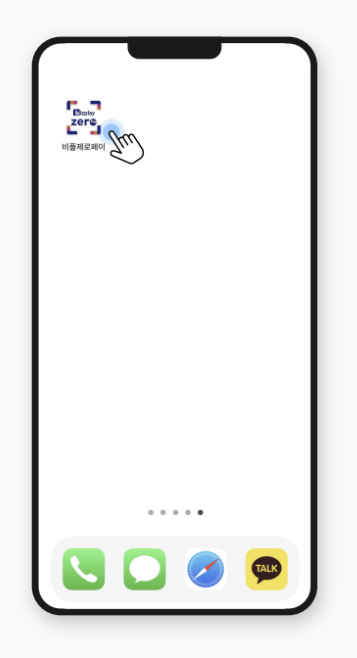

STEP 1 | 앱 실행 앱 아이콘을 눌러 실행합니다.

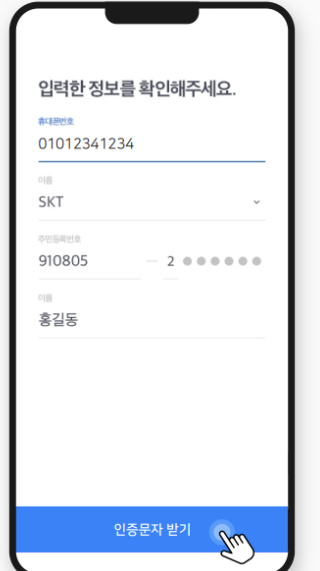

STEP 2 | 약관 동의 및 인증 서비스 이용 약관 동의와 본인 인증을 진행합니다.

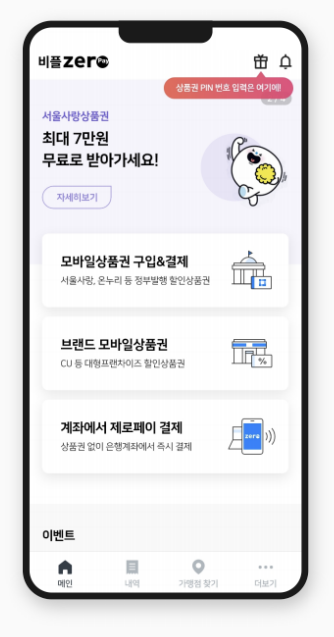

STEP 3 | 회원가입 완료 인증이 완료되면 서비스 메인 화면이 나타납니다.

# **모바일 상품권 회원가입**

모바일 상품권 서비스는 별도의 회원가입을 진행하신 후 이용하실 수 있습니다.

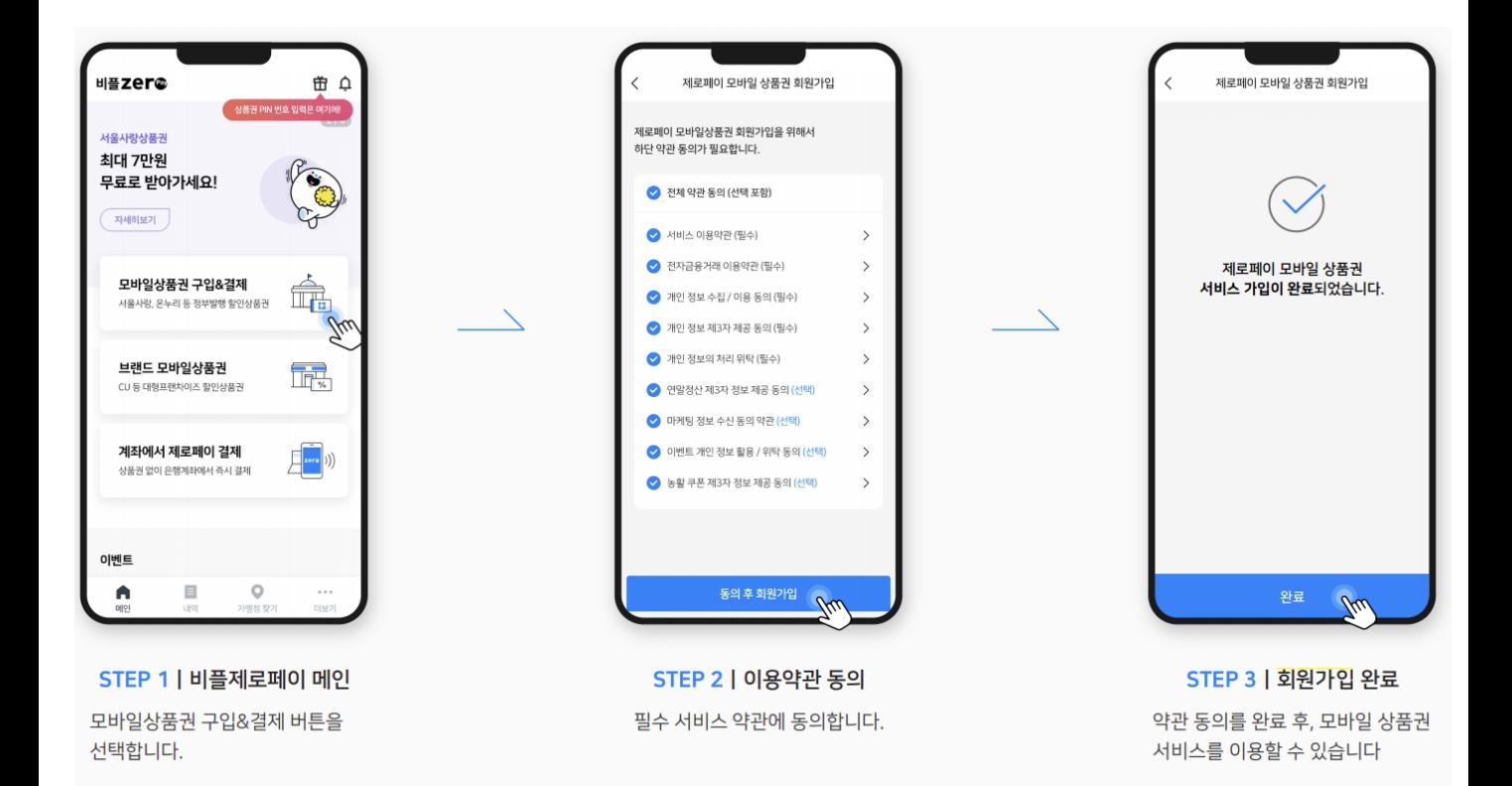

#### Zer<sup>a ×</sup>기업제로페이

### **모바일 상품권 등록**

### **1. 선물함에서 등록하기**

#### 문자로 받은 PIN번호를 직접 입력할 필요 없이 **선물함에서 등록**이 가능합니다.

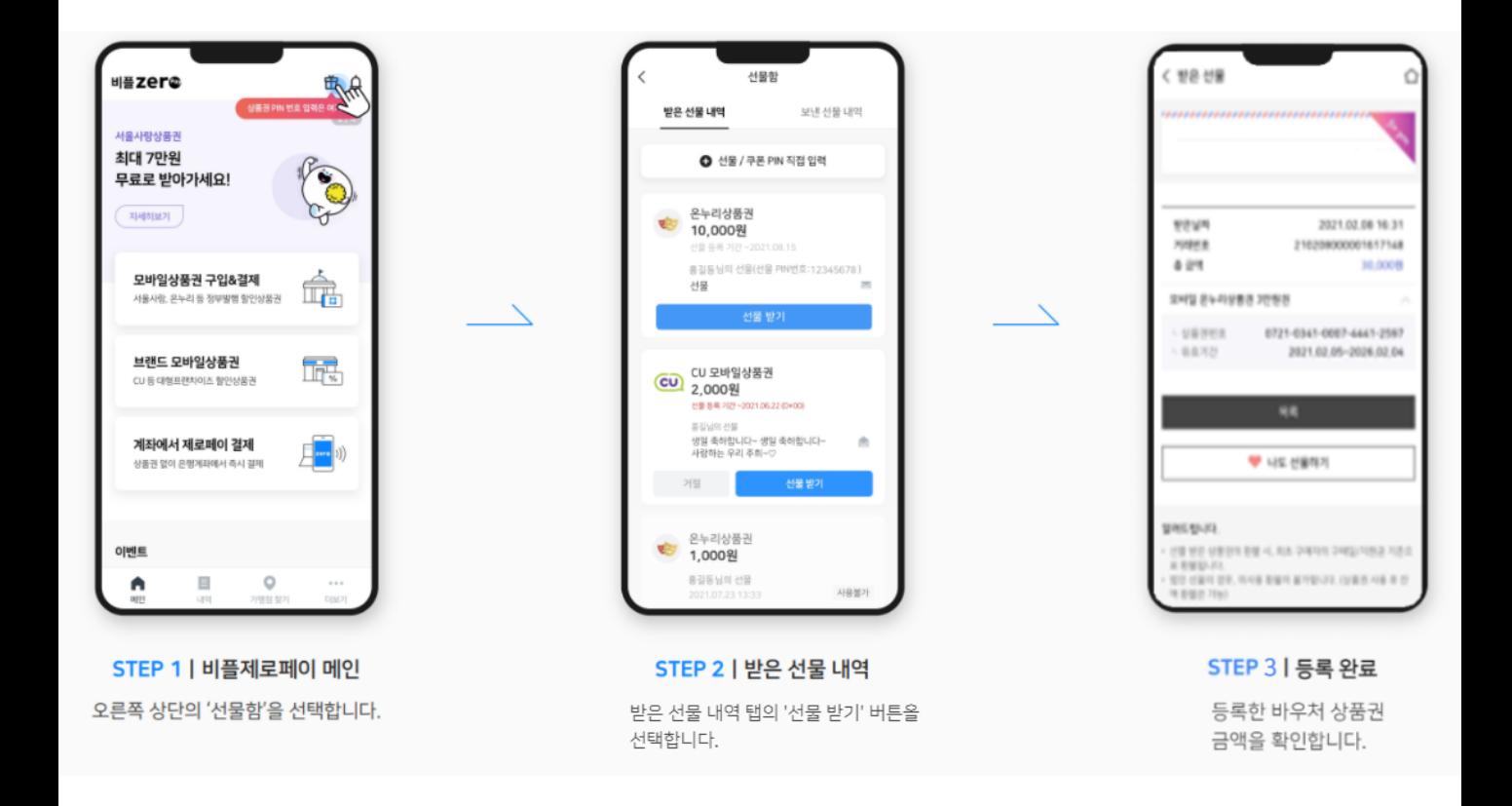

### Zer<sup>a ×</sup>기업제로페이

## 모바일 상품권 등록

### 2. 문자로 등록하기

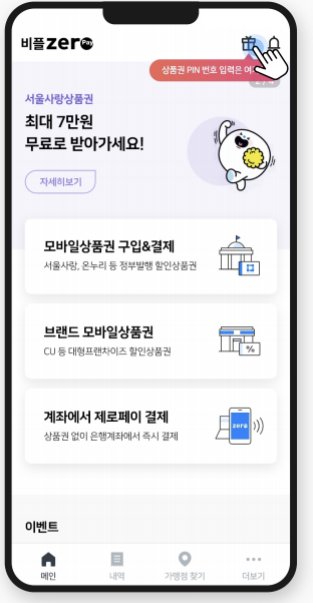

STEP 1 | 비플제로페이 메인

오른쪽 상단의 '선물함'을 선택합니다.

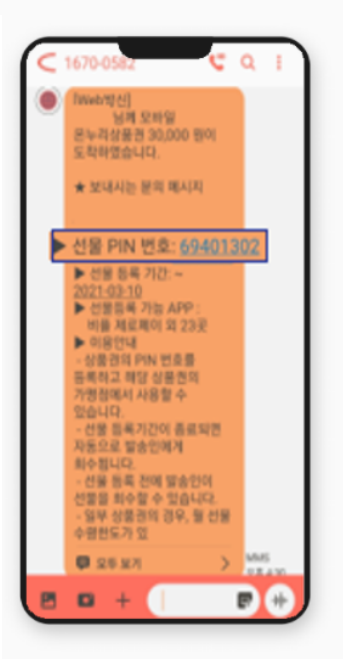

STEP 4 | 상품권 PIN 번호

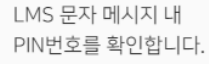

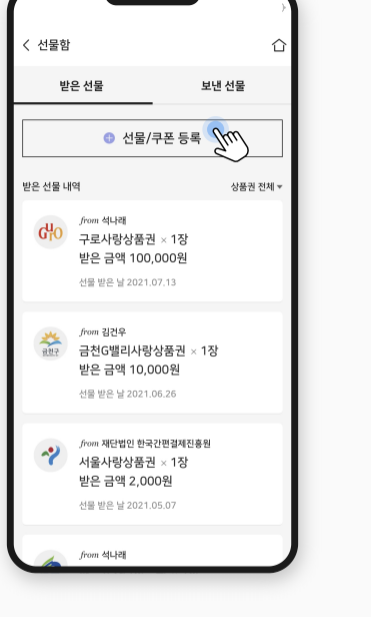

#### STEP 2 | 받은 선물 내역

받은 선물 탭에서 '선물/쿠폰 등록'을 선택합니다.

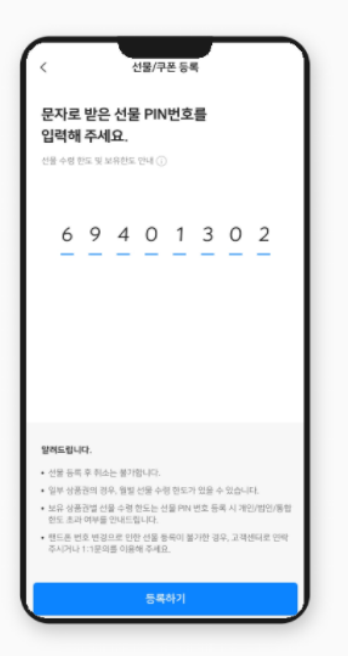

STEP 5 | PIN번호 등록 확인한 PIN 번호를 등록합니다.

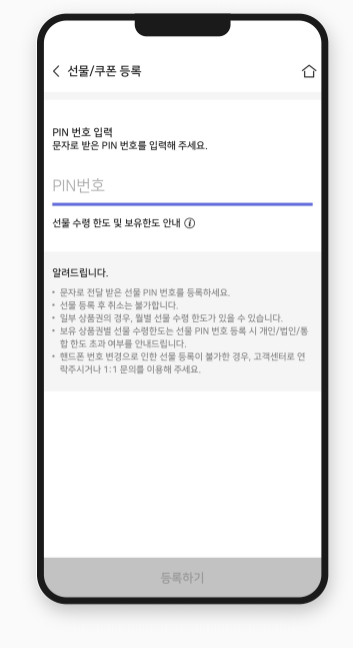

#### STEP 3 | 선물/쿠폰 등록

문자로 받은 PIN번호를 입력하여 선물을 등록할 수 있습니다.

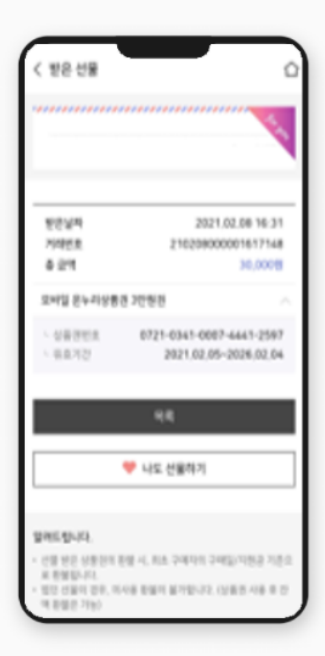

STEP 6 | 등록 완료

등록한 바우처 상품권 금액을 확인합니다.

#### 한 국 간 편 결 제 진 흥 원 Zer@

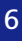

고객센터 ♤ 더보기 ি 홍길동님 모바일상품권 및 희망급식바우처 문의  $\oplus$ ∩ ନ୍ଦିର 코로나-19 ००<br><sup>고객센터</sup>∫∖m 제로페이 고객센터 : 1670-0582 설정 공지사항 QR체크인 비플제로페이 사용 문의 비플제로페이 고객센터 : 1670-0136 (평일 09:00~18:00 토요일, 공휴일 제외) 제로페이가맹점 서비스 가맹점 신청 > MY가맹점 소상공인 코로나-19 HICKEL 온누리상품권 전자출입명부 결제내역 정보관리 구매  $\circ$  $\equiv$  $\cdots$ 내역 가맹점찾기 더보기 **STEP 1 | 더보기 STEP 2 | 문의** 더보기에서 고객센터를 선택합니다. 1670-0136으로 문의하실 수 있습니다. (평일 09:00~18:00 토요일,공휴일 제외)

### **고객센터 : 1670-0136**

비플제로페이 앱 이용에 관련 문의사항이나 오류 발생 시, 고객센터를 통해 접수해주시면 친절하게 상담 해드리겠습니다.

**고객센터**

**[별첨] 비플제로페이(공용 앱) 사용 안내**

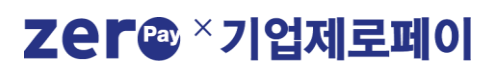

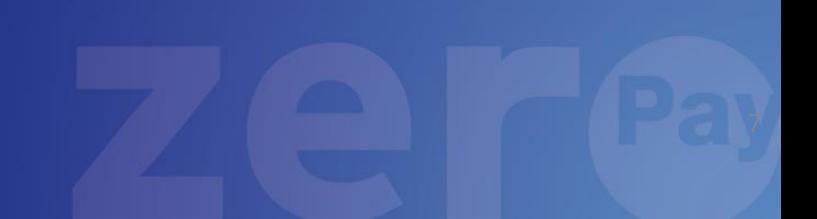

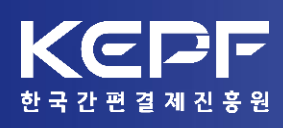

### Zer<sup>a ×</sup>기업제로페이